# **Quality Fuels Registration**

**Job Aid** 

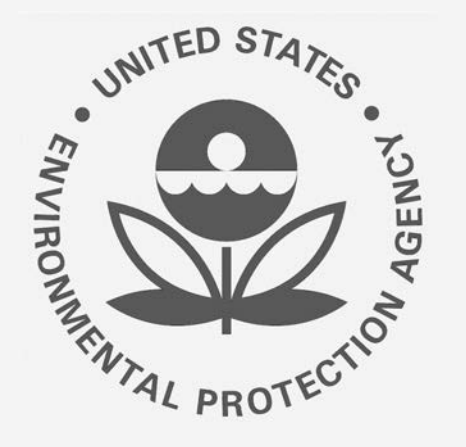

## Office of Transportation and Air **How to Associate a 40 CFR Part 79 Company to a**<br>Quality Fuels Registration **40 CFR Part 80 and/or 1090 Company in OTAQREG**

This job aid is designed to provide a high-level overview of this task so that you can start using the redesigned OTAQREG system as quickly as possible.

### **Before you begin:**

- 1. You must have a Central Data Exchange (CDX) account
- 2. You must be logged into the CDX OTAQREG program service
- 3. You must be the Responsible Corporate Officer or a delegated user of a registered company with a 4-digit EPA Company ID

For help with these steps, see the documentation on EPA's Fuels Registration, Reporting, and Compliance Help website:

<https://www.epa.gov/fuels-registration-reporting-and-compliance-help>

#### **Initiate the Request**

**(Association can be accomplished by submitting a NewCompany or Company Program Type Request)** 

- 1. Click the **Company ID**
- 2. Select **Edit Program Types and Activities <sup>1</sup>**

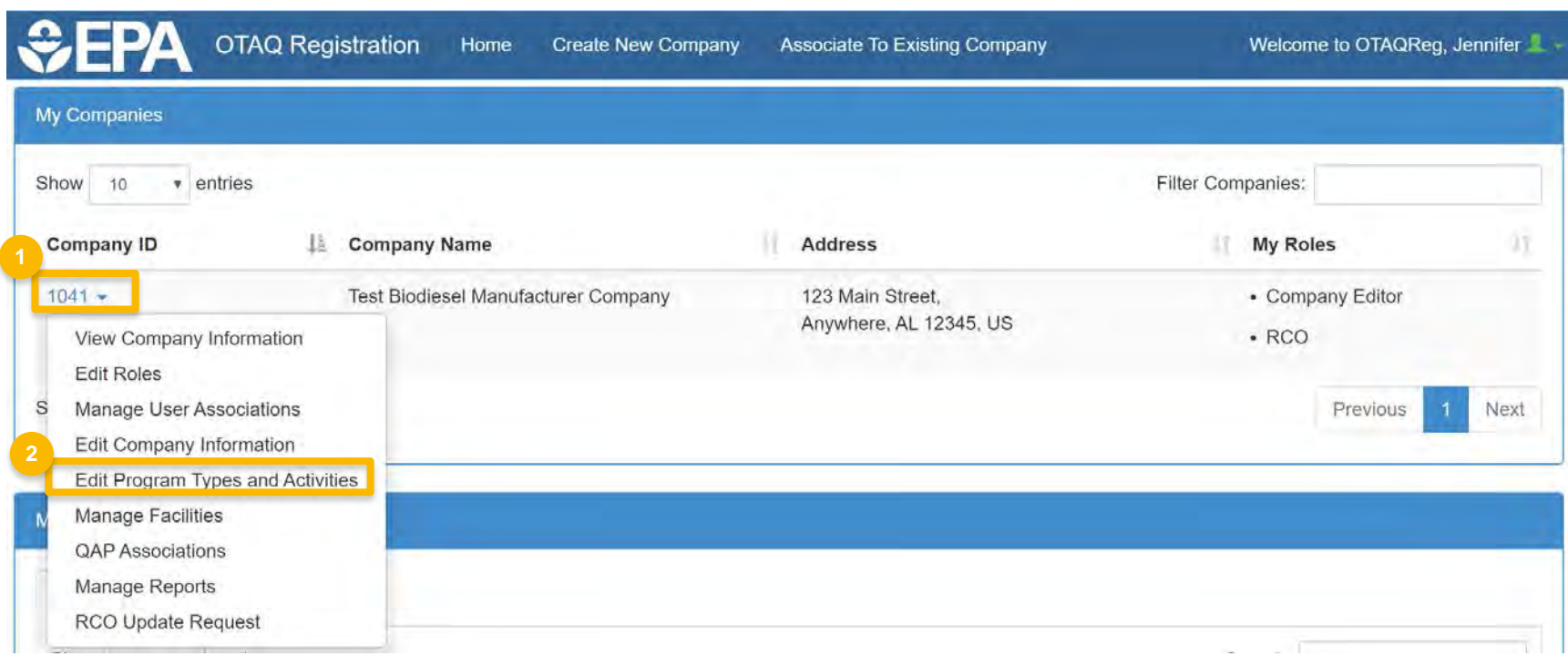

#### **Review and edit company** program type and **activities**

- 1. Answer Yes as appropriate to question, "Is this company required to submit fuel and/or fuel additive information to comply with 40 CFR Part 79?"
- 2. Answer Yes to the question, "Is this company responsible for complying with the Part 79 registration and reporting requirements for a fuel or fuel additive product?"
- Answer Yes to the question, "Has the fuel  $\mathsf{R}$ . or fuel additive product that is managed by this company been assigned a ninedigit product ID through the submission of paper forms?

Steps continue on next slide...

#### What To Do Each motor-vehicle gasoline, motor-vehicle diesel fuel, and fuel additive for either or both, is required to be registered under 40 CFR Part 79 and assigned a nine-digit product identifier. In an effort to end the use of paper forms 3520-12 and 3520-13 under 40 CFR Part 79, EPA is transitioning all fuel and fuel additive registrations to this online system. For fuel and fuel additive products that were assigned a nine-digit product ID prior to August 2020, the company that manufactures or imports the product must manage that product through a company that is registered in this online system. Is this company required to submit fuel and/or fuel additive information to comply ● Yes ○ No with 40 CFR Part 79? \* n Yes ∩ No The registration of a fuel or fuel additive product under 40 CFR Part 79 can only be managed by one company. Is this company responsible for complying with the Part 79 registration and reporting requirements for a fuel or fuel additive product (i.e., updates to chemical composition, impurities, etc.)? If this company is using a fuel or fuel additive product that is managed by another company (i.e., parent, division, subsidiary, etc.), then answer NO. \* ● Yes ○ No Has the fuel or fuel additive product that is managed by this company been assigned a nine-digit product ID through the submission of paper forms? If this company has not yet registered any products, answer NO. \* Associated 40 CFR Part 79 Companies LL Company Name Company ID It Address It Action No Company Associations **Add Company Association**

40 CFR Part 79 Company Information

### **Add Company Association**

- 1. Click **Add Company Association**
- **2.** Enter the 40 CFR Part 79 Company ID whose fuel product you wish to manage
- 3. Click **Search**

Steps continue on next slide…

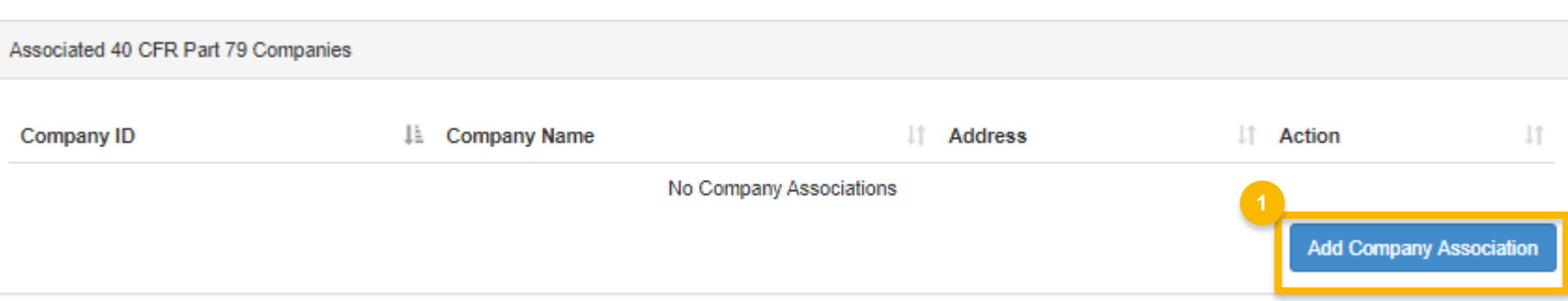

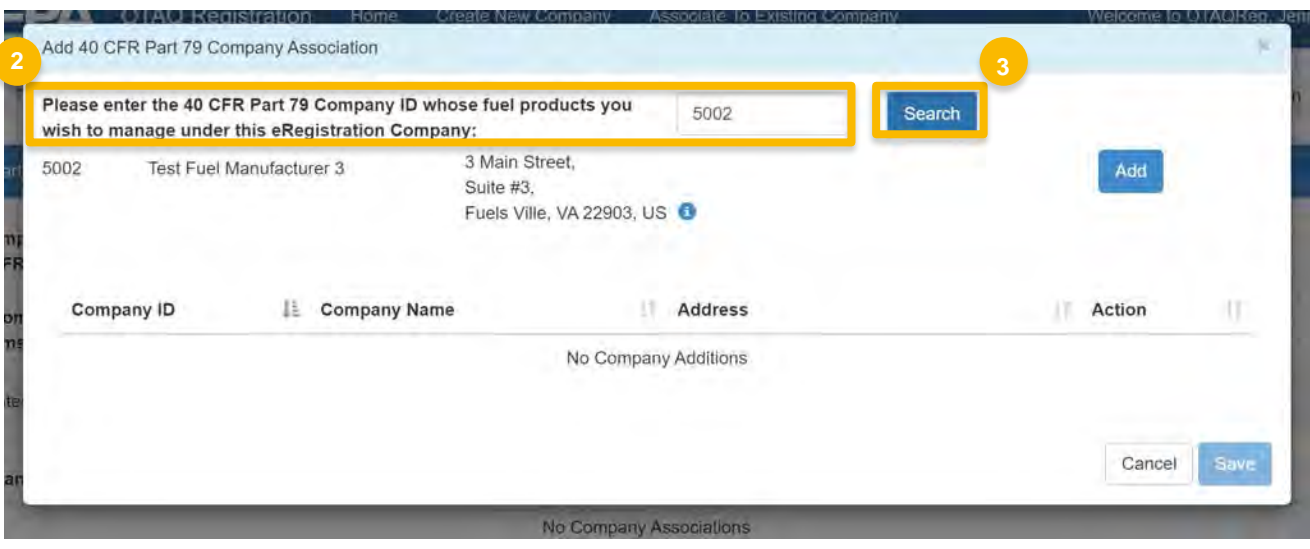

#### **Add Company Association (cont.)**

- **4. Review** the Part 79 company information populated in the search results
- 5. Click **Save**
- 6. The Part 79 company will show in your request under "Associated 40 CFR Part 79 Companies." Click **Save & Continue**

Steps continue on next slide…

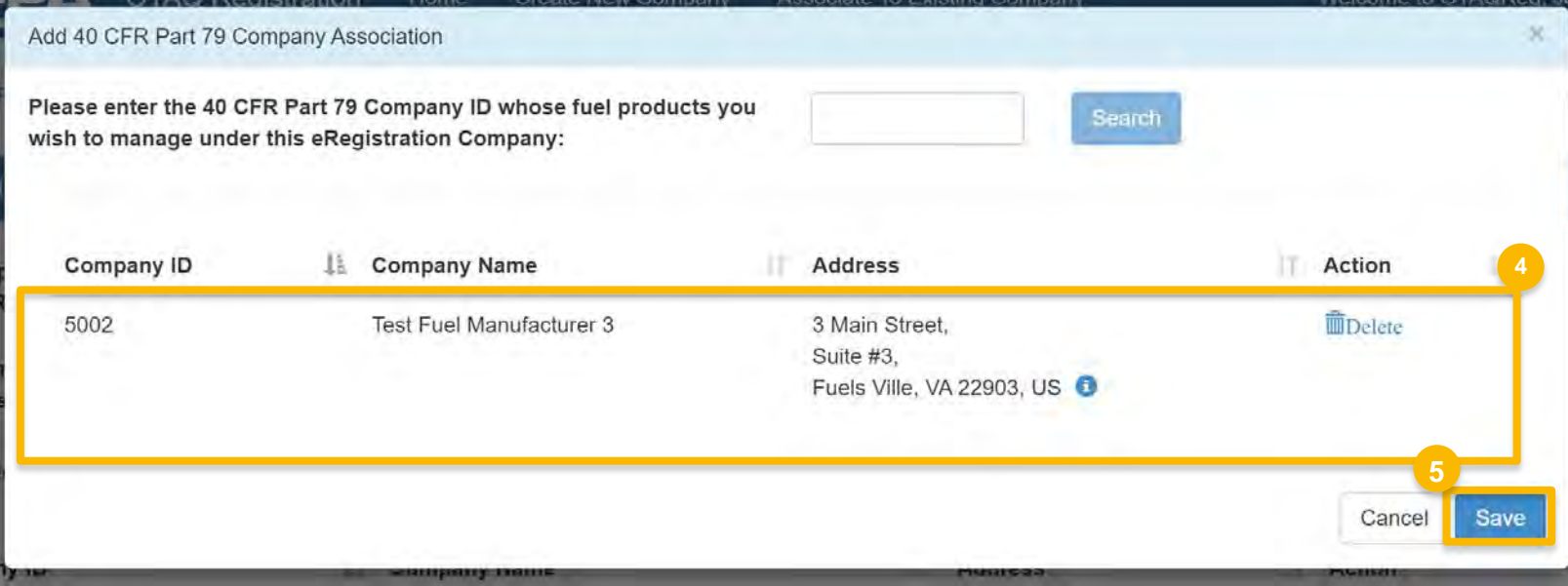

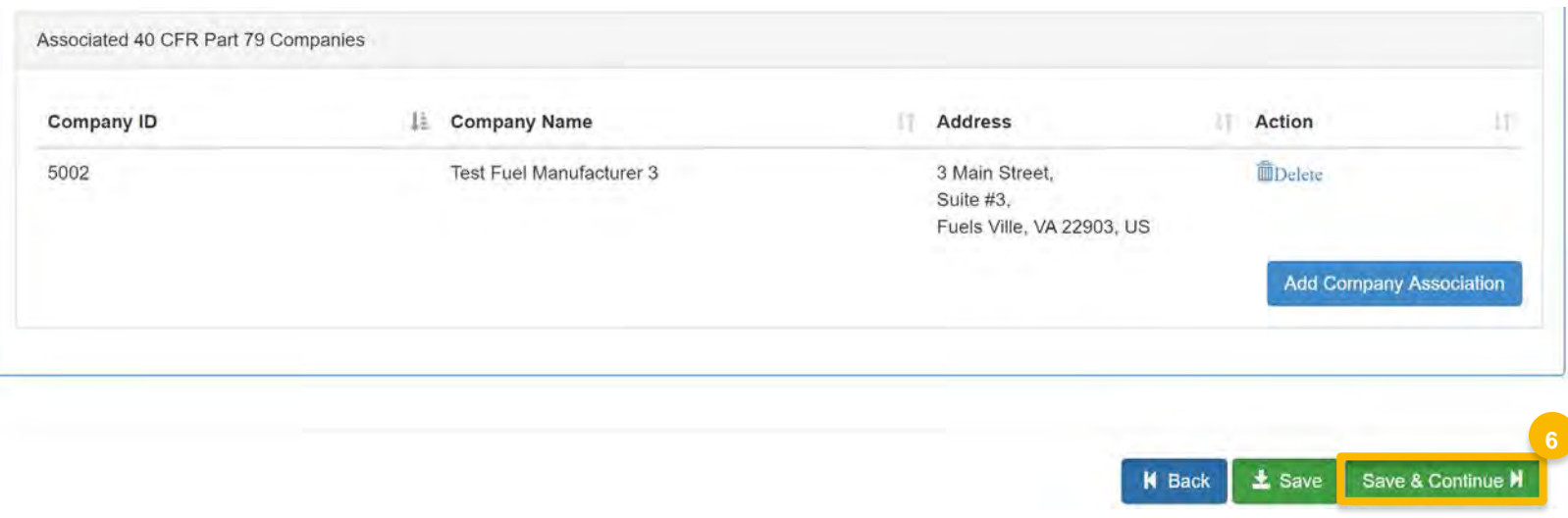

#### **Review Additional Company/ User Role Associations**

- role associations as appropriate **1. Review and Edit** additional company/user
- 2. Click **Save & Continue**
- 3. Click **Save and Review**

Steps continue on next slide…

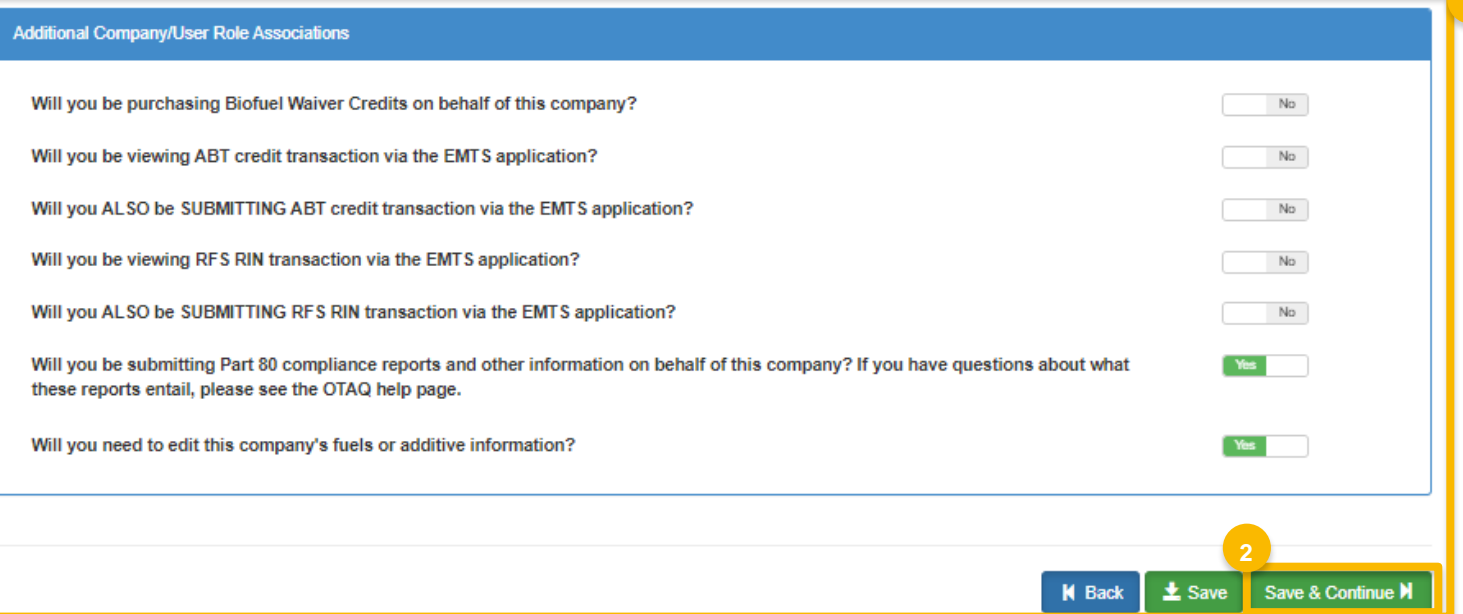

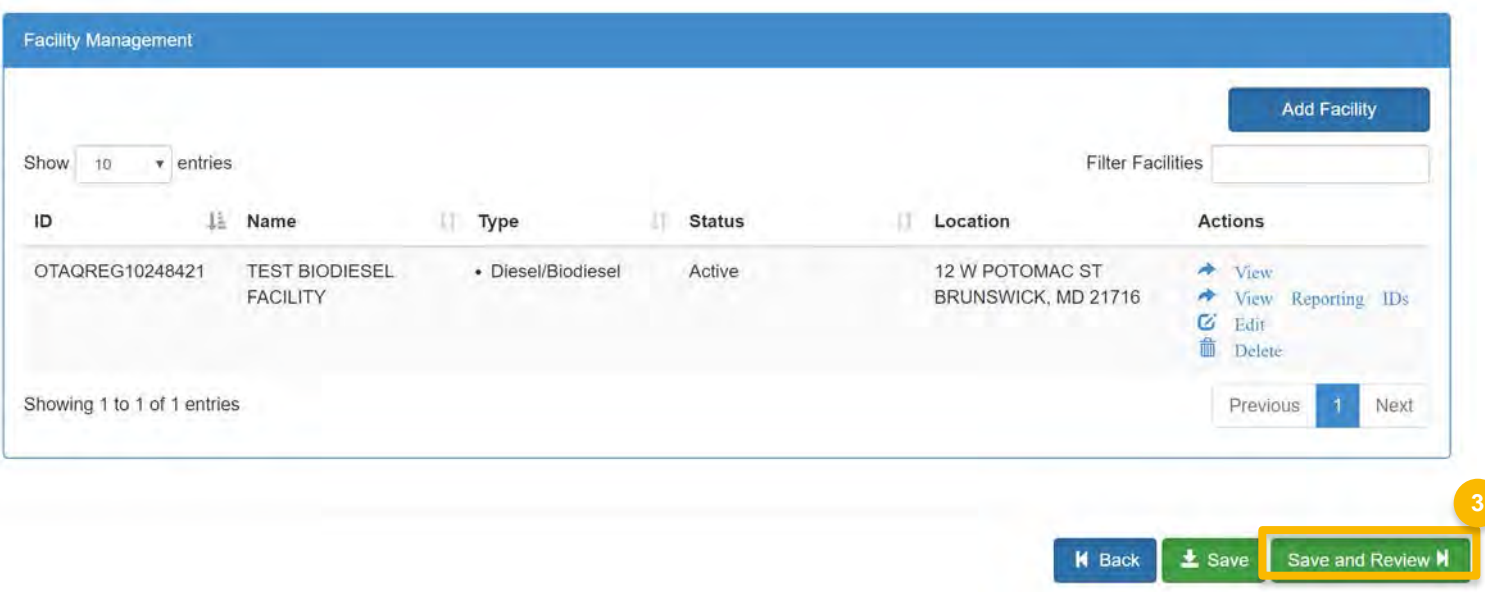

#### **Review request and indicate reason for change**

- 1. Select the **Reason for Change** and continue to review the request prior to advancing forward.
- **2. Enter** comments describing reason for submitting the request

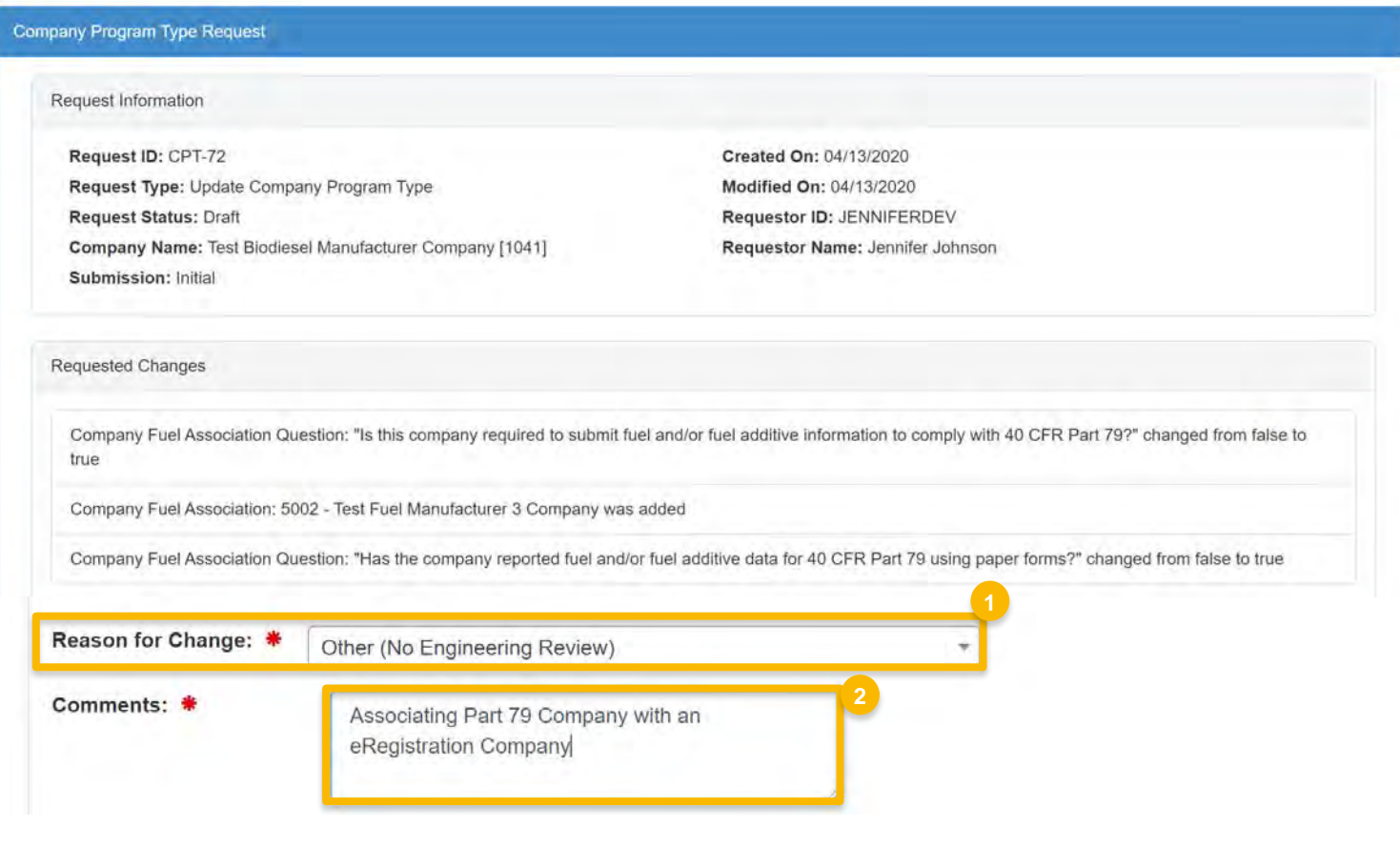

#### **Delegated Users: Submit and notify RCO**

If you are a user that has been delegated by the RCO of the company:

- **Click Submit and Notify RCO**  $1.$
- 2. The request will appear in the My Pending Requests section of your home page with the status Awaiting RCO Signature
- After the RCO of the company signs the  $\mathcal{R}$ request, the status will change to **Awaiting Initial Review**

If you are the RCO, continue to next slide for instructions...

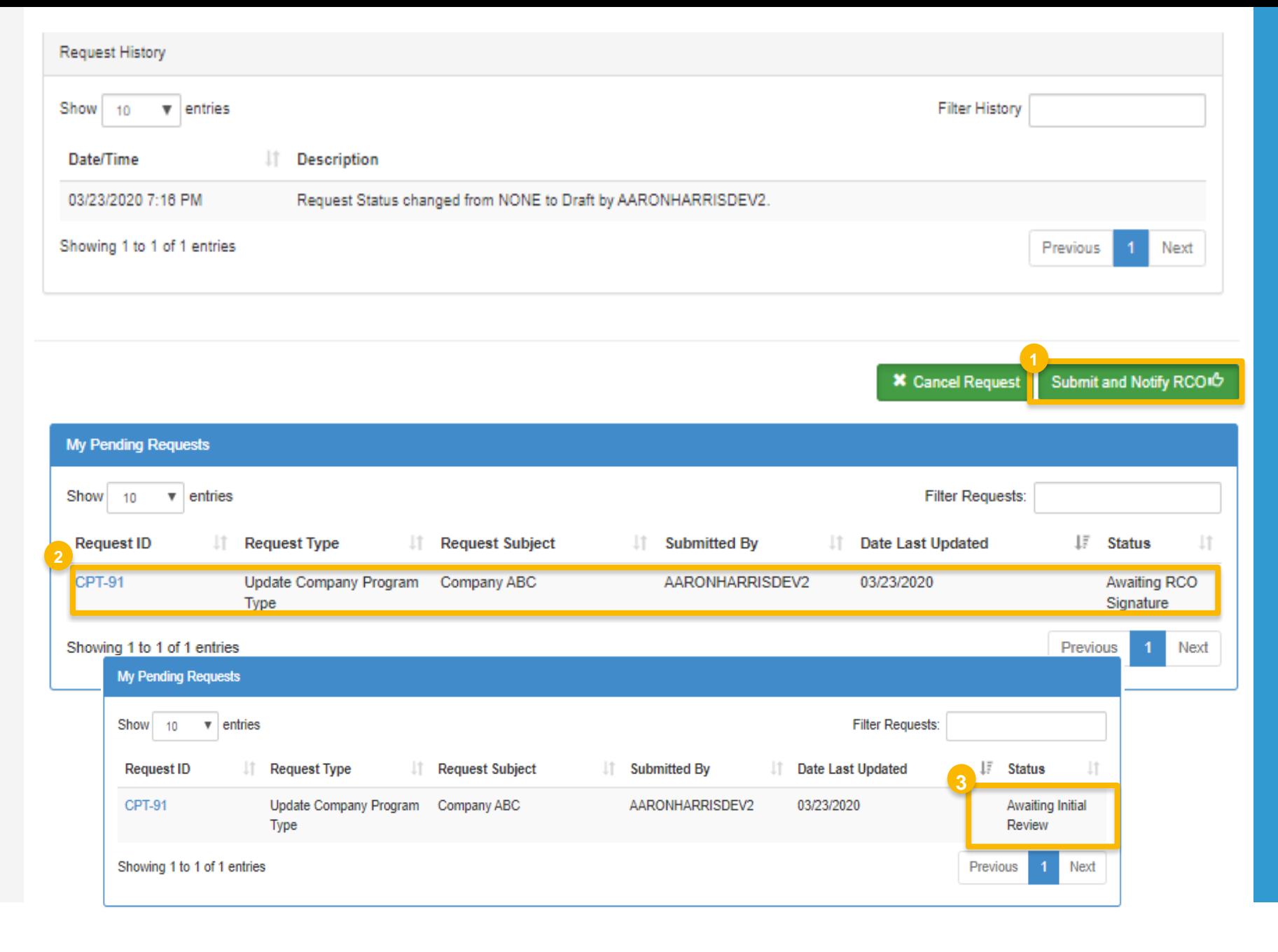

#### **RCOs: Sign and submit**

If you are the RCO of the company:

- 1. Click Sign and Submit
- 2. Click Accept
- 3. Use the eSignature Widget to sign the request
- $\frac{1}{4}$ . The request will appear in the My Pending Requests section of your home page with the status Awaiting Initial **Review**

You will receive an email notification when EPA reviews and activates the request.

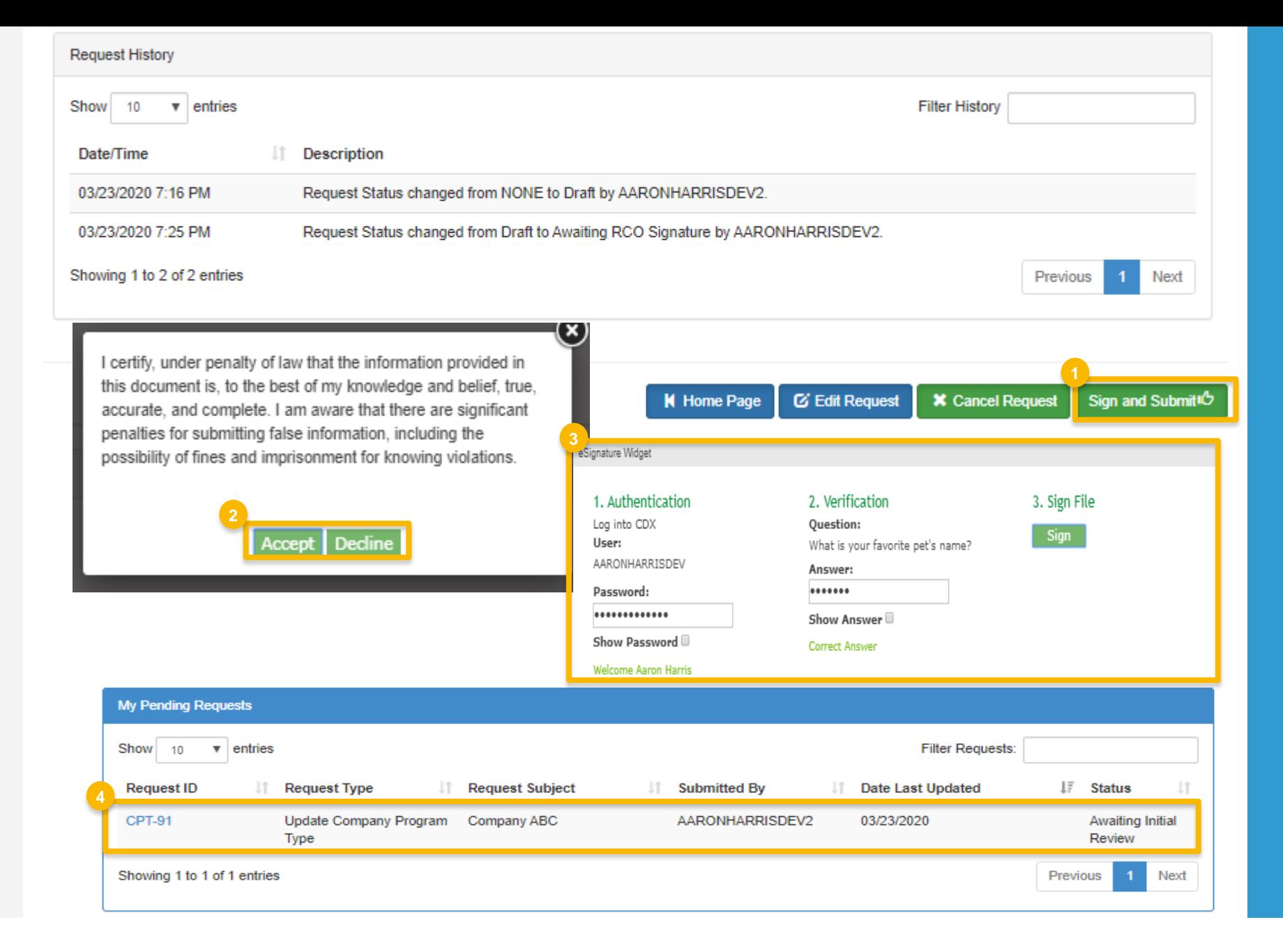